# **Stay up-to-date with news and events at Engadine West PS with the Audiri app**

## **How to create an Audiri account**

- From your phone, navigate to the Apple App store (iPhone users) or Google Play store (Android users) and search for Audiri and download the free app.
- Once the download is complete, open the Audiri app, enter your email, and click on *Continue.*
- Click on *Create new account.*
- You will receive an email with a code. Enter the code on the app.

*If you do not receive the email within 15 minutes, please check your spam/junk* folders. If it is not in your spam or junk folder, please visit the Help Centre for tips on how to *troubleshoot the error you are experiencing.*

- Enter your first name and last name and select what best describes you and click on *Continue.*
- Enter your phone number and click on *Continue*.
- Type in our school name Engadine West Public School
- Select our school from the dropdown selections and click on *Continue.*
- Select the subscription groups and click on *Continue.*
- Create a new password and click on *Set Password.*
- Click on *Start Exploring.*

### **How to add Engadine West Public School**

- To follow our school, click on *Resources* and select the *My Schools* card.
- This will open a screen where you can:

-Click on *Add a School* and then type the name in the search bar.

- -Our school's name will appear with a switch button to the right of it.
- -Slide the switch to the right to add Engadine West Public School to your app.

#### **How toadd Groups**

- To add Groups, click on *Resources* and select the *Groups* card.
- You can manage our school Groups that are relevant to you.
- Subscribe now to the Kindergarten 2024 group.

Can't find something? Visit the Audiri Help Centre https://help.audiri.com.au/en/

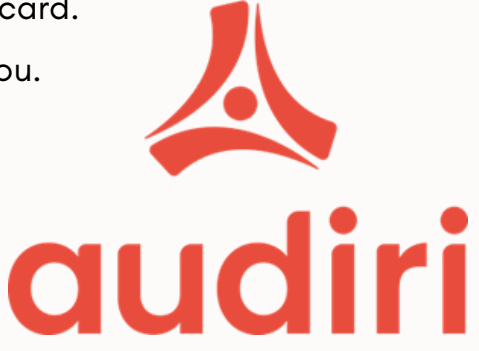

# **How to navigate Audiri**

Audiri helps you stay up-to-date on your mobile with our school news, events and updates. Here's a quick overview of the app's key features:

## **Posts feed**

- In the Posts feed you'll find a chronological list of all the content you've subscribed to. This includes all posts from your school/s or organisation/s, as well as any Groups you've joined.
- Simply tap on a post to view its details.
- Use the plus icon in the top right corner to add or remove schools from your feed.

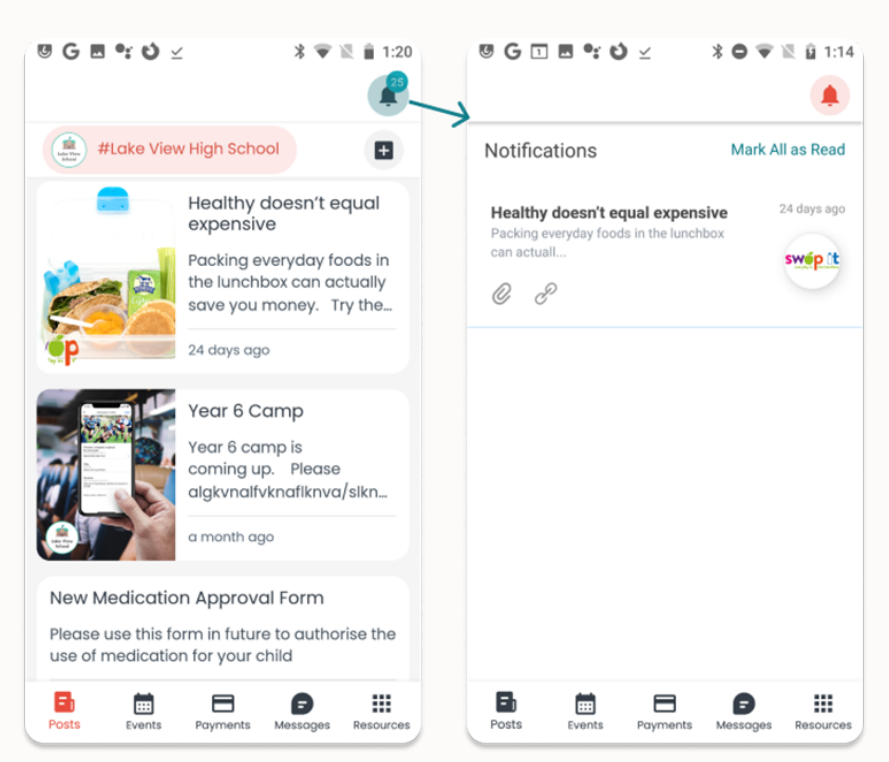

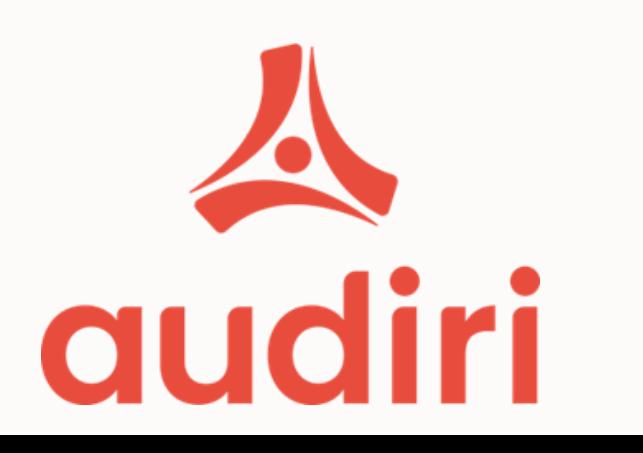

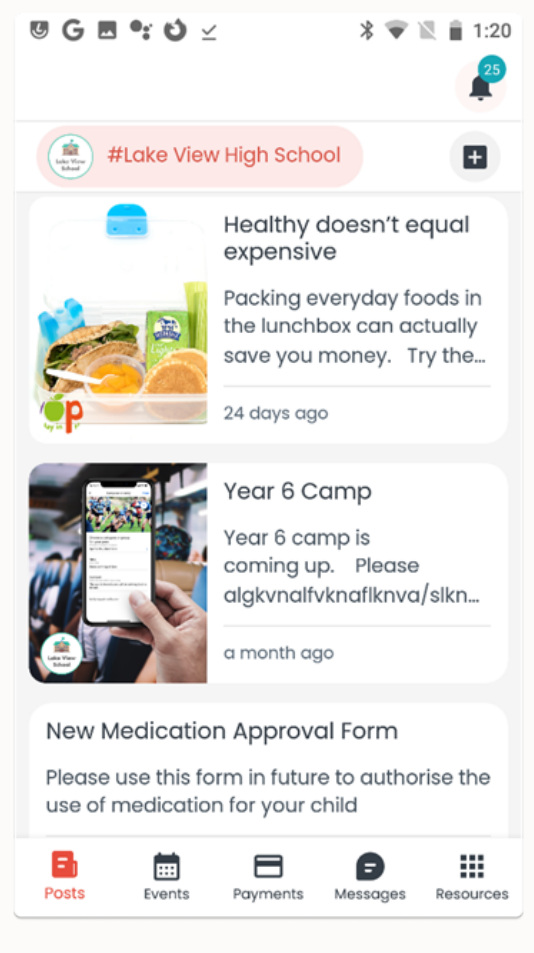

# **Notifications**

- The Notifications tab displays all push notifications from our school and Groups to which you're subscribed.
- You'll see a notification bell at the top, right-hand side of the app.
- The red circle that sits on top of the bell icon shows the number of unread notifications.
- You can easily mark all notifications as read by tapping on the Mark All as Read button, which sits below the bell icon on the Notifications screen**.**